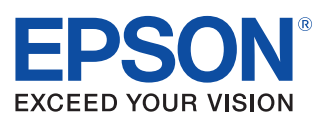

# User's Manual TM / BA / EU Purinter<br>Remote Configuration Tool Remote Conf<sub>iguration</sub>

## **[Overview](#page-4-0)**

Provides an overview of Remote Configuration Tool and describes the system requirements.

## [Building the Environment](#page-8-0)

Explains the procedures for building the environment.

## [Using the Tool](#page-12-0)

Provides information necessary for the use of Remove Configuration Tool.

> M00026901 Rev.B

## **Cautions**

- No part of this document may be reproduced, stored in a retrieval system, or transmitted in any form or by any means, electronic, mechanical, photocopying, recording, or otherwise, without the prior written permission of Seiko Epson Corporation.
- The contents of this document are subject to change without notice. Please contact us for the latest information.
- While every precaution has taken in the preparation of this document, Seiko Epson Corporation assumes no responsibility for errors or omissions.
- Neither is any liability assumed for damages resulting from the use of the information contained herein.
- Neither Seiko Epson Corporation nor its affiliates shall be liable to the purchaser of this product or third parties for damages, losses, costs, or expenses incurred by the purchaser or third parties as a result of: accident, misuse, or abuse of this product or unauthorized modifications, repairs, or alterations to this product, or (excluding the U.S.) failure to strictly comply with Seiko Epson Corporation's operating and maintenance instructions.
- Seiko Epson Corporation shall not be liable against any damages or problems arising from the use of any options or any consumable products other than those designated as Original EPSON Products or EPSON Approved Products by Seiko Epson Corporation.

#### **Trademarks**

EPSON<sup>®</sup> and ESC/POS<sup>®</sup> are registered trademarks of Seiko Epson Corporation in the U.S. and other countries.

MS-DOS®, Microsoft®, Win32®, Windows®, Windows Vista®, Windows 7<sup>TM</sup>, and Windows Server® are either registered trademarks or trademarks of Microsoft Corporation in the United States and other countries.

Linux is the registered trademark or trademark of Linus Torvalds in the U.S.A. and other countries.

CUPS and the CUPS logo are trademarks of Apple Inc. registered in the U.S.A. and other countries.

Novell and openSUSE are trademarks of Novell, Inc. which is the founder and sponsor of the openSUSE Project and has been designated by the project.

Ubuntu and Canonical are registered trademarks of Canonical Ltd.

# <span id="page-2-0"></span>*For Safety*

## <span id="page-2-1"></span>Key to Symbols

The symbols in this manual are identified by their level of importance, as defined below. Read the following carefully before handling the product.

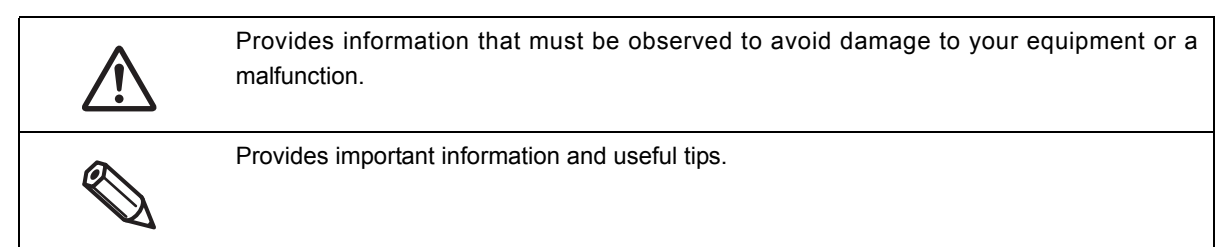

# <span id="page-2-2"></span>*Restriction of Use*

When this product is used for applications requiring high reliability/safety such as transportation devices related to aviation, rail, marine, automotive etc.; disaster prevention devices; various safety devices etc; or functional/precision devices etc, you should use this product only after giving consideration to including fail‐safes and redundancies into your design to maintain safety and total system reliability. Because this product was not intended for use in applications requiring extremely high reliability/safety such as aerospace equipment, main communication equipment, nuclear power control equipment, or medical equipment related to direct medical care etc, please make your own judgment on this product's suitability after a full evaluation.

# <span id="page-2-3"></span>*About this Manual*

## <span id="page-2-4"></span>Aim of the Manual

This manual presents information that is necessary information for using the Remote Configuration Tool.

## <span id="page-2-5"></span>Manual Content

The manual is made up of the following sections:

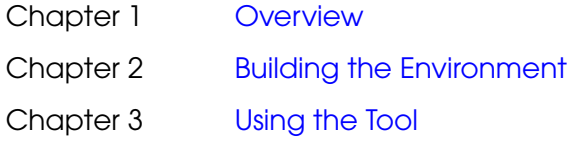

# <span id="page-3-0"></span>Contents

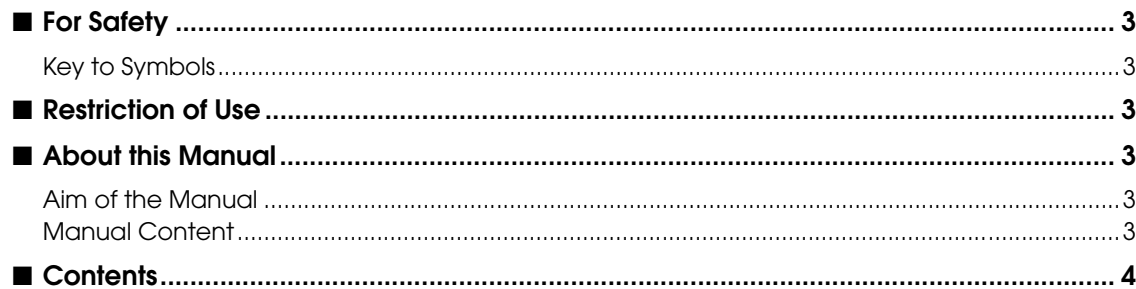

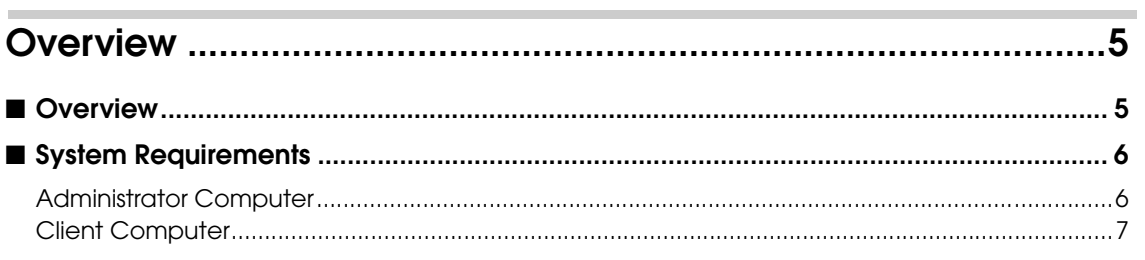

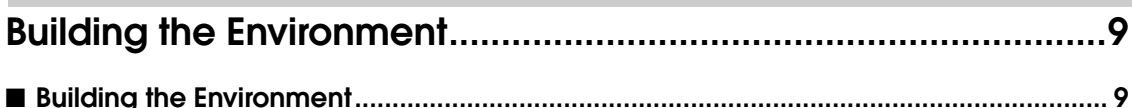

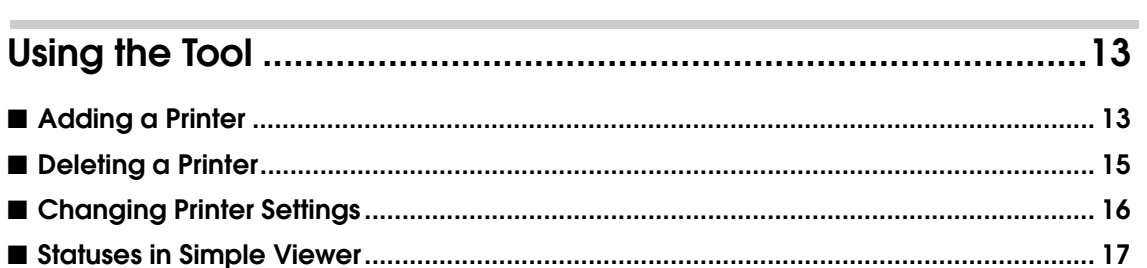

1

# <span id="page-4-1"></span><span id="page-4-0"></span>**Overview**

This chapter explains the features of Remote Configuration Tool, system requirements, and the procedure for building the environment.

# <span id="page-4-2"></span>**Overview**

Remote Configuration Tool is a function that is used to change settings and monitor the status of printers connected by parallel/serial/USB to client computers (POS and KIOSK terminals) from an administrator computer over the network using EpsonNet Simple Viewer (referred to as "Simple Viewer" in this manual) and a model-specific utility prepared for each TM/BA/EU printer. Printers for which dedicated utilities do not exist can be monitored, but settings cannot be changed.

The printer status can be monitored in a list even when the customer application is running.

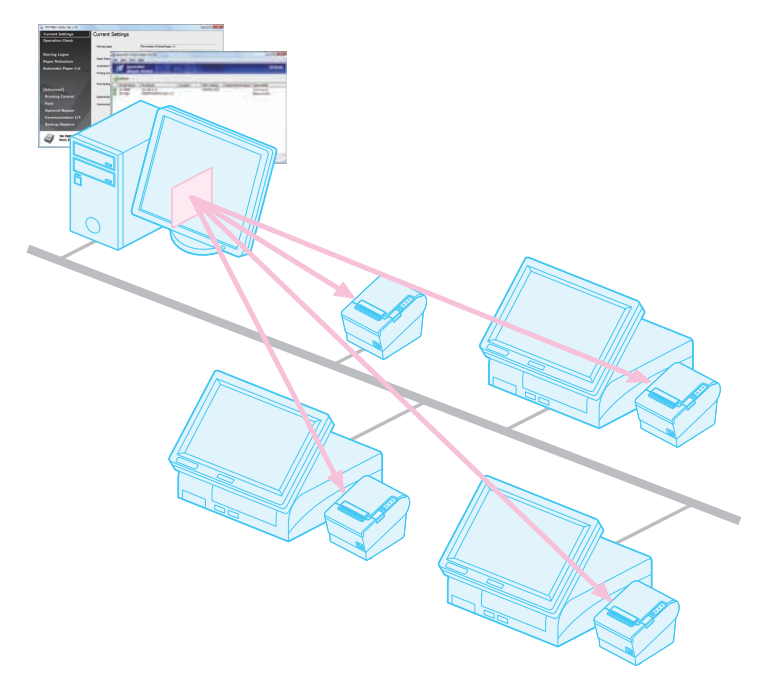

# <span id="page-5-0"></span>System Requirements

## <span id="page-5-1"></span>**Administrator Computer**

### *Support OS*

- ❏ Windows XP (32 bit)
- ❏ Windows Vista (32 bit/64 bit)
- ❏ Windows 7 (32 bit/64 bit)
- ❏ Windows Server 2003 (32 bit)
- ❏ Windows Server 2008 (32 bit/64 bit)
- ❏ Windows Server 2008 R2 (64 bit)

#### *Remote Configuration Tool*

- ❏ EpsonNet Simple Viewer Ver. 2.00 or later
- ❏ Model-specific utilities

1

## <span id="page-6-0"></span>**Client Computer**

### *Support OS*

*Windows*

- ❏ Windows XP (32 bit)
- ❏ Windows Vista (32 bit/64 bit)
- ❏ Windows 7 (32 bit/64 bit)
- ❏ Windows Embedded for Point of Service
- ❏ Windows Embedded POSReady 2009
- ❏ Windows Server 2003 (32 bit)
- ❏ Windows Server 2008 (32 bit/64 bit)
- ❏ Windows Server 2008 R2 (64 bit)

#### *Linux*

- ❏ Open SUSE 11.1 (32 bit/64 bit)
- ❏ Ubuntu 9.04 (32 bit/64 bit)

#### *Drivers*

To use Remote Configuration Tool, one of the following drivers is required.

- ❏ Advanced Printer Driver Ver 4.09 or later
- ❏ OPOS ADK Ver. 2.66 or later
- ❏ OPOS ADK for .NET Ver. 1.11.9 or later
- ❏ JavaPOS ADK Ver. 1.11.9 or later
- ❏ TM/BA Thermal Linux Driver Ver. 1.0.1.0 or later

# <span id="page-8-1"></span><span id="page-8-0"></span>Building the Environment

This chapter explains the procedure for building the environment for Remote Configuration Tool.

## <span id="page-8-2"></span>Building the Environment

Follow the steps below to build the environment.

If multiple client computers will be monitored, build the environment on each computer.

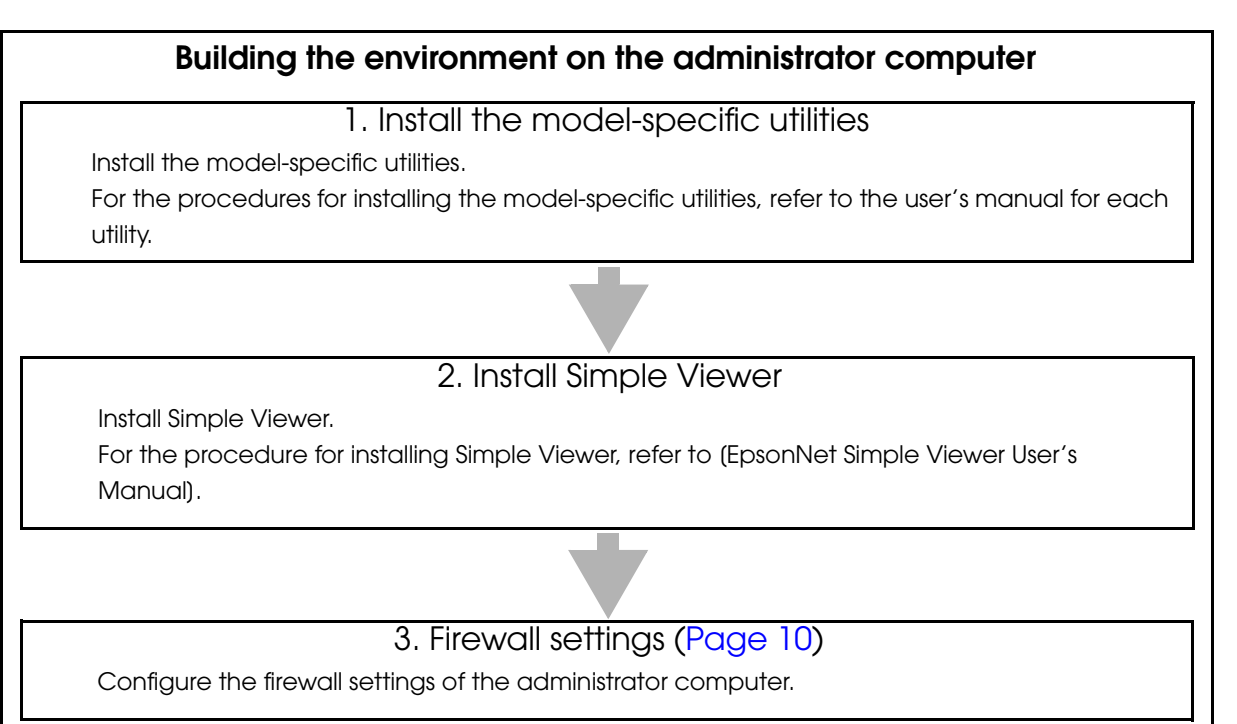

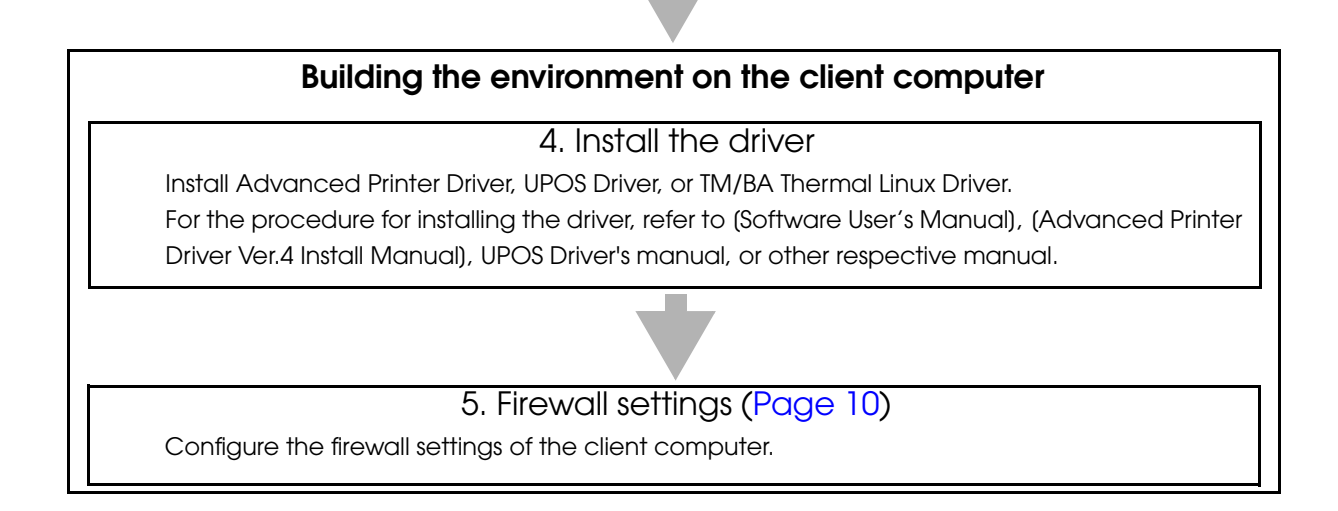

2

## <span id="page-9-0"></span>**Firewall Settings**

#### *Administrator computer*

In Windows Firewall, check if Simple Viewer has been added as an exception. If you are using the firewall of a commercially available security program, check if Simple Viewer has been added to the applications that are allowed to communicate. If not, Simple Viewer may not be able to communicate with the network and find the printer.

If you are using Windows Firewall, configure the firewall as described below.

#### *Windows 7*

- Select (Start) (Control Panel) (System and Security) (Windows Firewall).
- 2 The settings window appears. Select (Turn Windows Firewall on or off) and remove the checkmark from [Block all incoming connections, including those in the list of allowed programs]. Click the [OK] button.
- 3 You will return to the settings window. Select [Allow a program or feature through Windows Firewall]. Select the [EpsonNet Simple Viewer] checkbox in the [Allowed programs and features] list and click the [OK] button. If Simple Viewer does not appear in the list, add it from the [Allow another program] button.

#### *Windows Vista*

- Select (Start) (Control Panel) (Allow a program through Windows Firewall).
- 2 The "Windows Firewall Settings" window appears. Select the [General] tab and remove the checkmark from [Block all incoming connections].
- 3 Select the [Exceptions] tab and select the [EpsonNet Simple Viewer] checkbox in the [Program or port] list.

If Simple Viewer does not appear in the list, add it from the [Add program] button.

#### *Windows XP*

- Select (Start) (Control Panel) (Windows Firewall).
- 2 The "Windows Firewall" window appears. Select the [General] tab and remove the checkmark from [Don't allow exceptions].
- 3 Select the [Exceptions] tab and select the [EpsonNet Simple Viewer] checkbox in the [Programs and Services] list. If Simple Viewer does not appear in the list, add it from the [Add program] button.

### *Client Computer*

If Windows Firewall or the firewall of a commercially available security program is enabled, open the TCP2291 port. If this port is not open, it will not be possible to monitor or change settings on the printer. If you are using Windows Firewall, configure the port as described below.

*Windows 7*

Select (Start) - (Control Panel) - (System and Security) - (Windows Firewall).

2 The settings window appears. Select (Turn Windows Firewall on or off) and remove the checkmark from [Block all incoming connections, including those in the list of allowed programs]. Click the [OK] button.

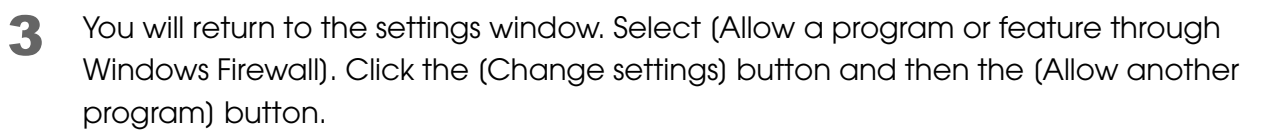

**4** The "Add a Program" window appears. Click the (Browse) button and select EPuras.exe. Click the [Add] button. EPuras.exe is located in the following directory: C\Program Files\EPSON\EPuras\EPuras.exe

5 [EPuras] is added to the [Allowed programs and features] list. Click the [OK] button.

*Windows Vista*

Select (Start) - (Control Panel) - (Allow a program through Windows Firewall).

2 The "Windows Firewall Settings" window appears. Select the [General] tab and remove the checkmark from [Block all incoming connections].

**3** Select the (Exceptions) tab and click the (Add port) button.

The "Add a Port" window appears. Set (Name), (Port number) and (Protocol), and click the [OK] button.

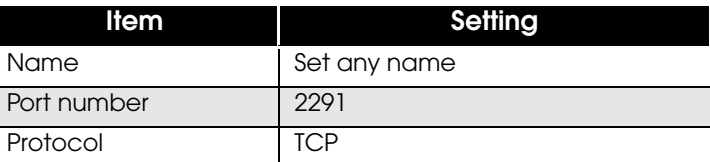

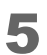

The port is added to the (Program or port) list. Click the (OK) button.

2

*Windows XP*

1 Select (Start) - (Control Panel) - (Windows Firewall).

- 2 The "Windows Firewall" window appears. Select the (General) tab and remove the checkmark from [Don't allow exceptions].
- 

3 Select the [Exceptions] tab and click the [Add Port] button.

4 The "Add a Port" window appears. Set [Name], [Port number] and [Protocol], and click the [OK] button.

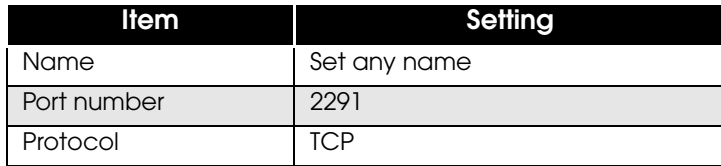

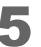

5 The port is added to the [Programs and Services] list.

# <span id="page-12-1"></span><span id="page-12-0"></span>Using the Tool

This chapter explains addition/deletion of printers in Simple Viewer, changing printer settings, and status details.

# <span id="page-12-2"></span>Adding a Printer

Follow the steps below to start Simple Viewer and add a printer connected to a client computer.

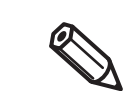

Check the IP address of the client computer before starting this procedure.

- Make sure that the client computer and printer are powered on.
- 2 Select [Start] [All Programs] [EpsonNet] [EpsonNet Simple Viewer] [EpsonNet Simple Viewer] to start Simple Viewer.

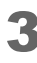

3 The "EpsonNet Simple Viewer" window appears. Printers directly connected to the network are automatically searched for and listed.

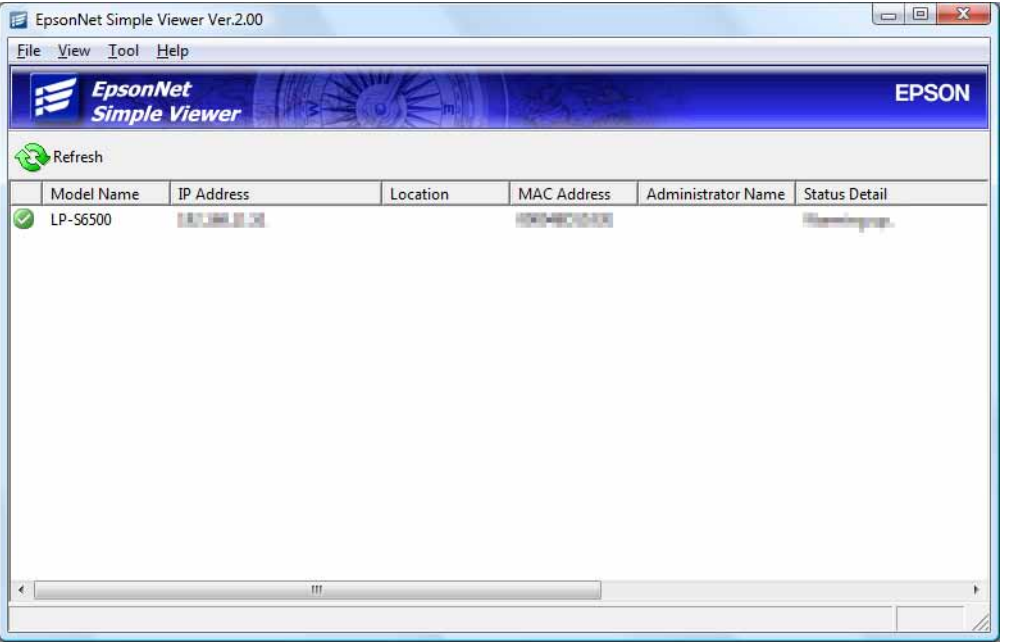

Add the printer connected to the client computer to the list. Select (Tool) - (Add Device to Search].

5 The [Add Device to Search] window appears. Select [PC IP Address] and enter the IP address of the client computer. After entering the IP address, click the [Connect] button. The printer will appear in the list.

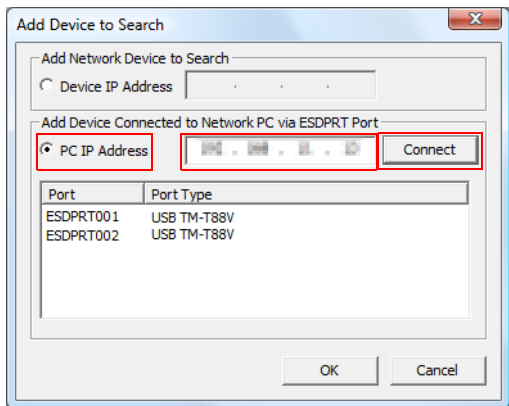

6 Select the printer to add and click the (OK) button.

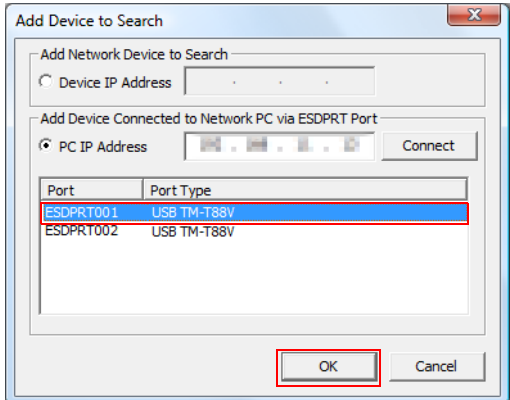

The printer is added to the model name list window.

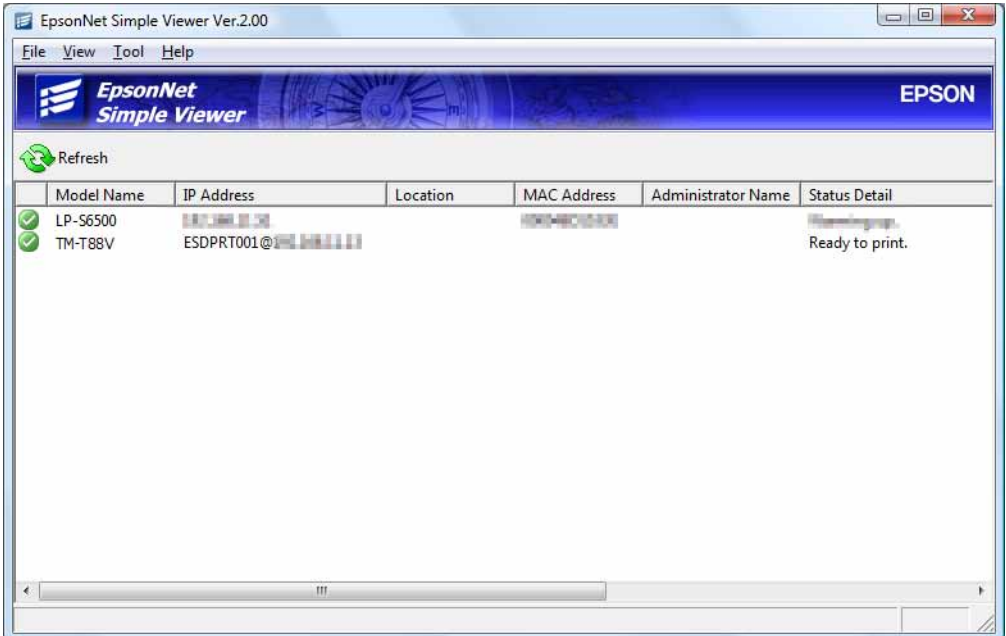

# <span id="page-14-0"></span>Deleting a Printer

Follow the steps below to delete a printer from the Simple Viewer model name list.

1 Select the printer to delete from the Simple Viewer model name list. After selecting the printer, select (Tool) - (Remove Device from List).

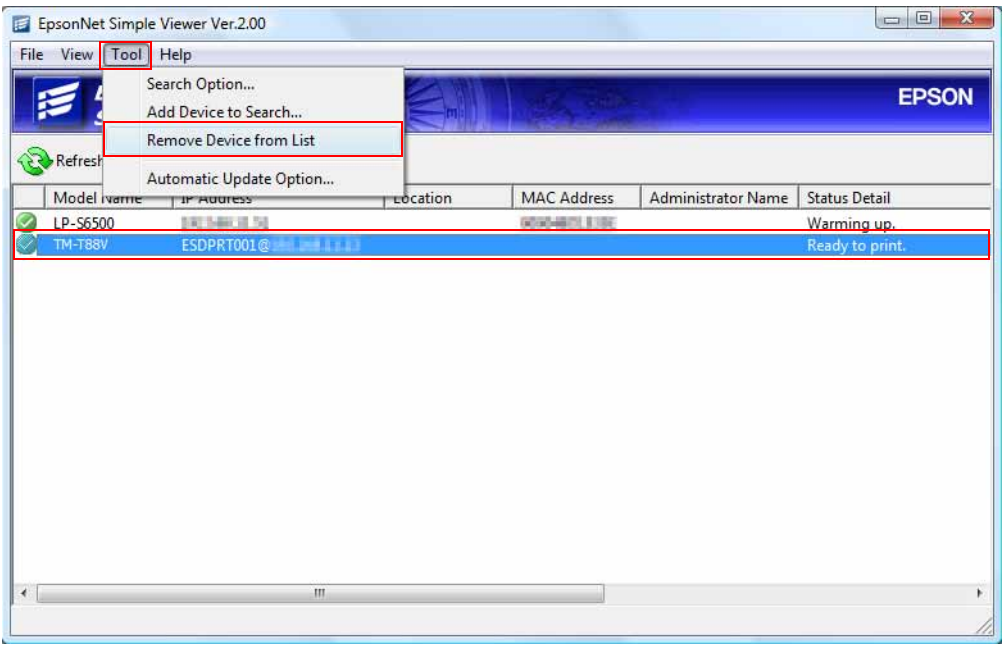

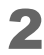

2 The printer is deleted from the Simple Viewer model name list.

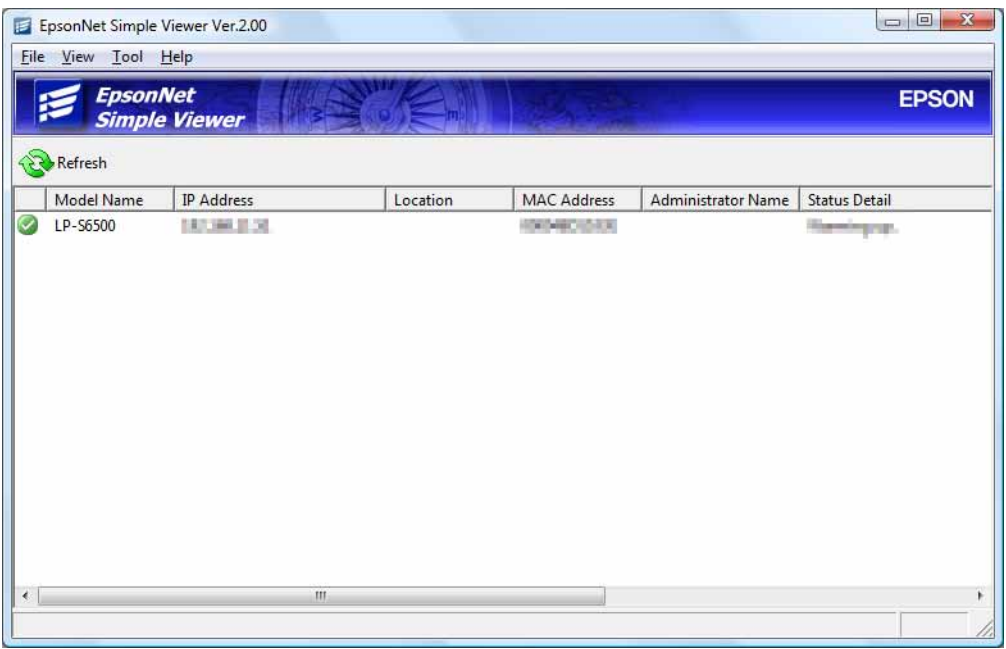

# <span id="page-15-0"></span>Changing Printer Settings

1 Select the printer whose settings you change from the Simple Viewer model name list. After selecting the printer, select [View] - [Show Status Details].

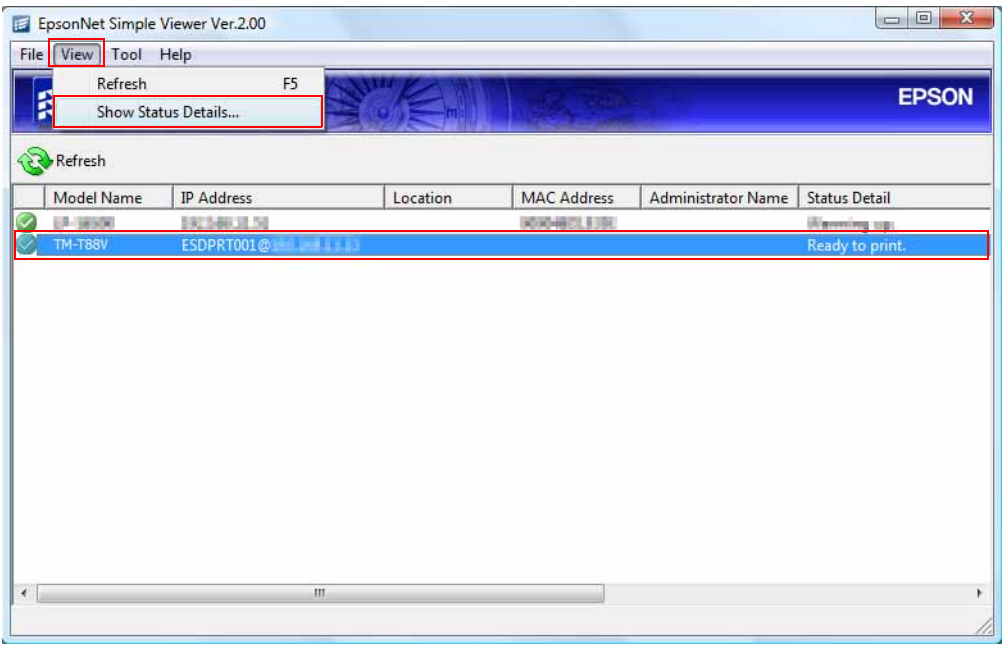

2 The model-specific utility of the selected printer opens. You can check detailed information on the printer and change settings. For details on the settings and how to change them, refer to the user's manual for the utility.

The following window is for TM-T88 Utility.

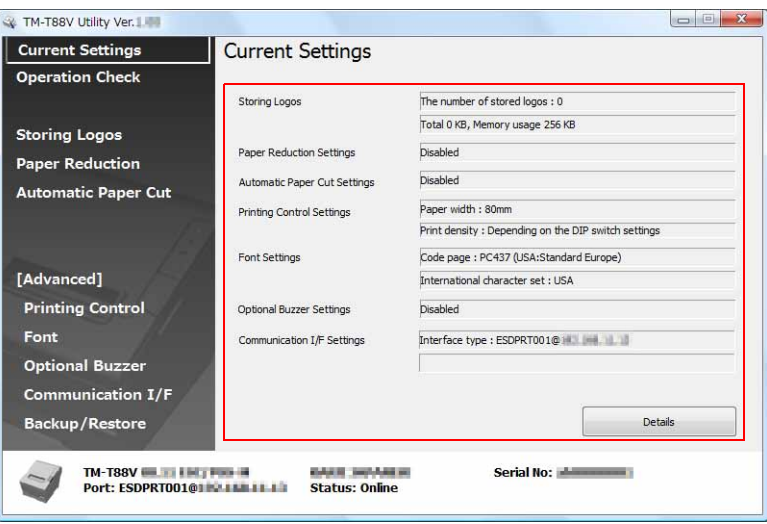

## <span id="page-16-0"></span>Statuses in Simple Viewer

ⅇ

When Simple Viewer is started, the screen below appears.

Printer information is normally not refreshed until the [Refresh] button is clicked. However, the information is automatically refreshed for printers connected via a driver that is supported by Remote Configuration Tool.

> The explanation of statuses below applies to the printers connected via a driver that is supported by Remote Configuration Tool. For detailed information on Simple Viewer, refer to [Epson Simple Viewer User's Manual].

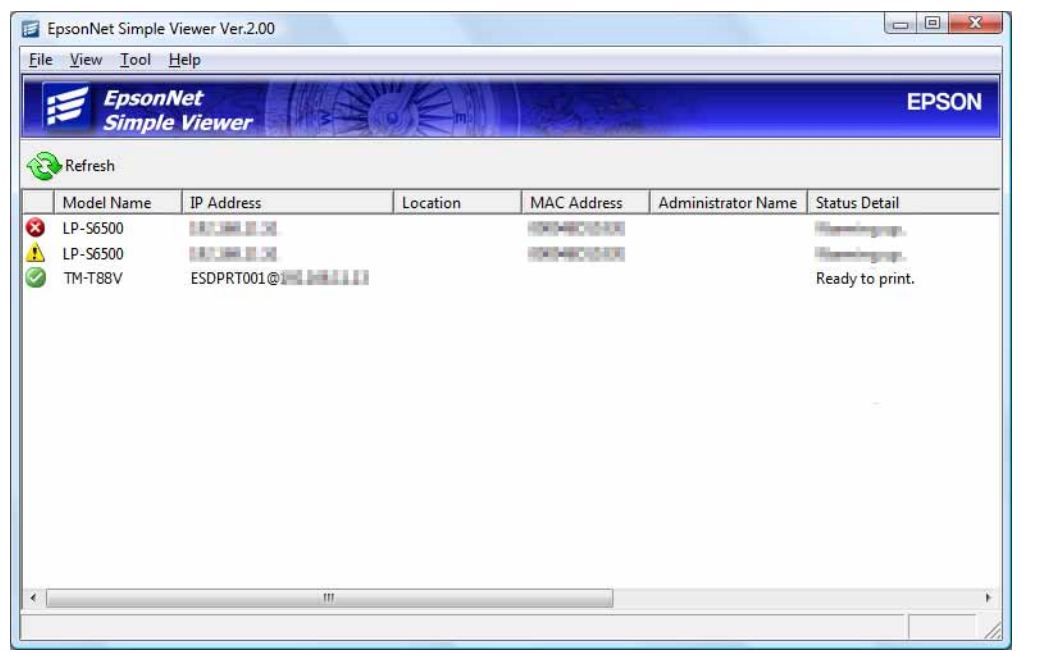

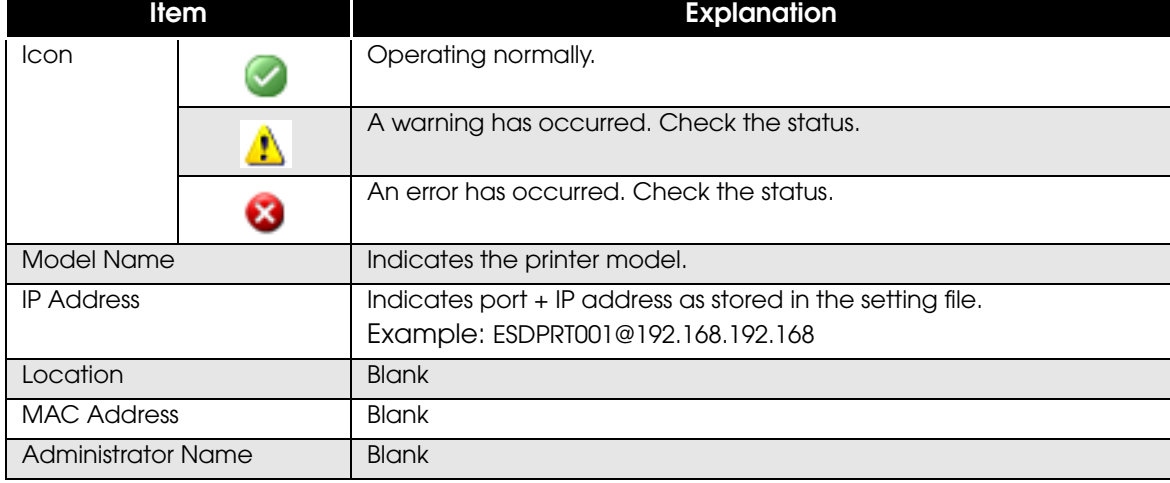

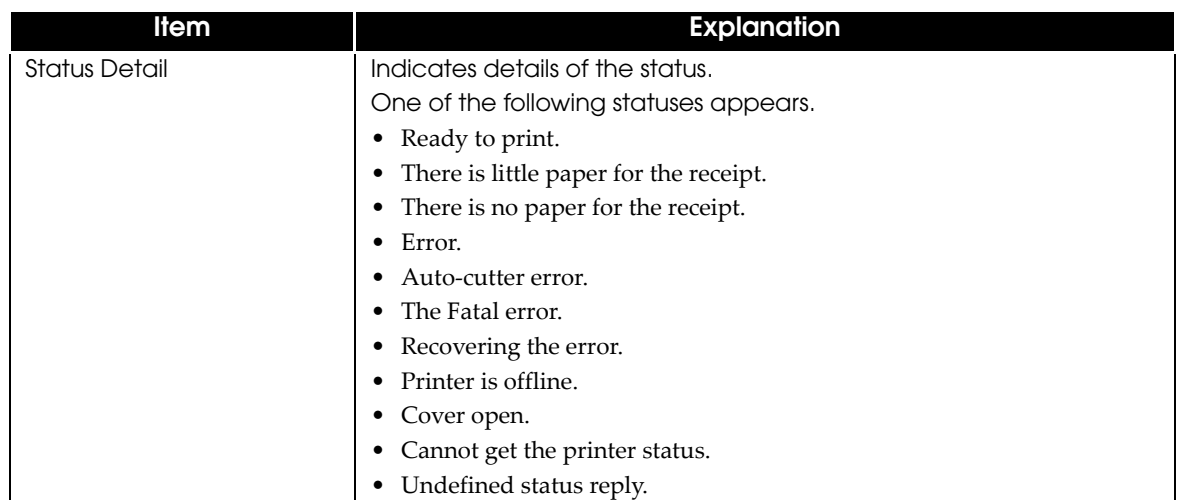